# ДИАГНОСТИЧЕСКИЙ **CKAHEP OBDII & CAN**

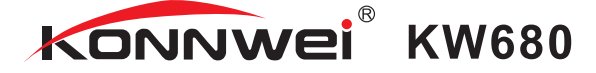

# РУКОВОДСТВО ПО ЭКСПЛУАТАЦИИ

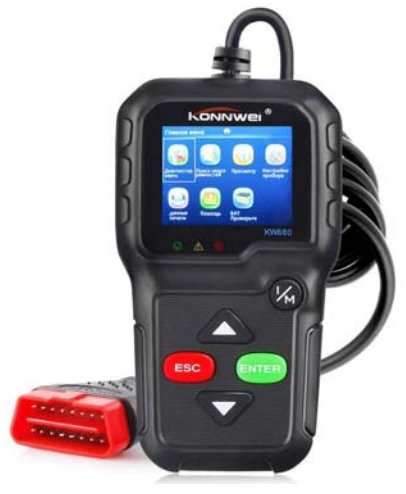

# **CAN OBDII/EOBD**

### **СОДЕРЖАНИЕ**

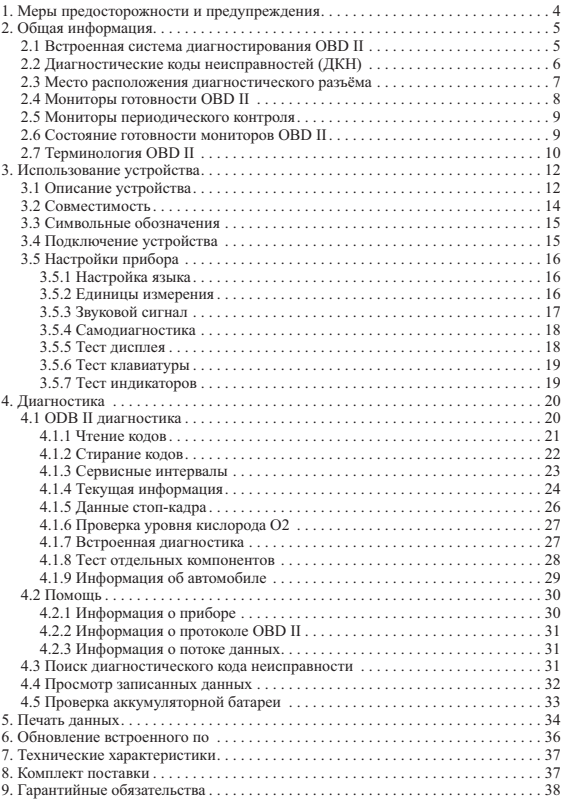

#### **1. МЕРЫ ПРЕДОСТОРОЖНОСТИ И ПРЕДУПРЕЖДЕНИЯ**

В целях предотвращения несчастных случаев и повреждений автомобилей и/или сканера прочитайте данное руководство по эксплуатации и соблюдайте, минимум, нижеследующие меры предосторожности при работе с автотранспортными средствами.

Выполняйте проверку автомобилей в безопасной обстановке. Используйте средства защиты, соответствующие стандартам:

- Не допускайте соприкосновений одежды, волос, испытательного оборудования и т. п. с подвижными и горячими частями двигателя.
- Автомобиль с работающим двигателем должен находиться в хорошо проветриваемой рабочей зоне, поскольку выхлопные газы ядовиты.
- Поместите колодки с передней стороны ведущих колес. Никогда не оставляйте автомобиль без присмотра во время выполнения проверок.
- Соблюдайте предельную осторожность во время работы вблизи катушки зажигания, крышки распределителя, высоковольтных проводов системы зажигания и свечей зажигания. Данные компоненты являются источниками опасных напряжений во время работы двигателя.
- Поместите рычаг коробки передач в положение **PARK** (парковка) для АКПП или **NEUTRAL** (нейтраль) для МКПП и убедитесь, что стояночный тормоз включен.
- Используйте огнетушитель, который подходит для тушения возгораний бензина, химических реактивов и электропроводки.
- Не допускайте попадания на сканер воды, топлива и смазки. Храните сканер в сухом и чистом месте. В случае необходимости очистки внешних поверхностей сканера используйте чистую ткань, смоченную в неагрессивном моющем средстве.

#### **2. ОБЩАЯ ИНФОРМАЦИЯ 2.1 ВСТРОЕННАЯ СИСТЕМА ДИАГНОСТИРОВАНИЯ OBD II**

Первое поколение встроенной системы диагностирования под названием OBD I было разработано Калифорнийским советом по воздушным ресурсам (California Air Resources Board. ARB) и реализовано в 1988 году для контроля состава выхлопных газов транспортных средств. В результате развития технологий и возрастания необходимости улучшить диагностику разработано новое поколение встроенной диагностической системы, которое получило название OBD II.

Система OBD II предназначена для мониторинга систем контроля выбросов и основных частей двигателя путем выполнения непрерывных или периодических проверок определенных компонентов и параметров автомобиля. При обнаружении проблемы система OBD II включает контрольную лампу неисправности на приборной панели автомобиля и оповещает водителя сообщением Check Engine (Проверьте двигатель) или Service Engine Soon (Скоро потребуется сервисное обслуживание двигателя). Система также сохранит важную информацию о выявленных неисправностях, что позволит техническим специалистам быстрее найти и устранить причины проблемы.

Ниже перечислены три источника такой ценной информации:

- 1) Состояние индикатора контрольной лампы неисправности (светится или не светится);
- 2) Сохраненные диагностические коды неисправностей (при наличии);
- 3) Состояние монитора готовности

#### 2.2 ДИАГНОСТИЧЕСКИЕ КОДЫ НЕИСПРАВНОСТЕЙ (ДКН)

Лиагностические колы OBD II представляют собой колы. которые сохраняются в памяти встроенной диагностической системы при обнаружении неисправности автомобиля. Данные коды идентифицируют область неисправности и предназначены для информирования о возможном источнике проблем внутри автомобиля.

Диагностические коды OBD II представляют собой пятизначный буквенно-цифровой код. Первый символ (буква) кода обозначает систему управления. Остальные четыре символа (числа) предоставляют дополнительную информацию об источнике диагностического кода неисправности и условиях ее возникновения. Ниже приведен например, иллюстрирующий структуру диагностического кола.

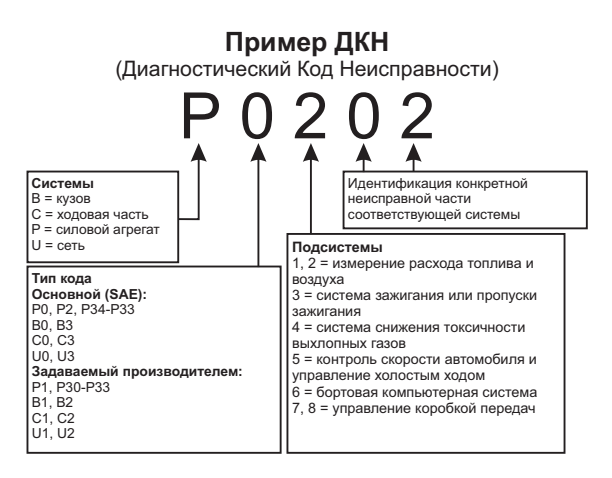

#### **2.3 МЕСТО РАСПОЛОЖЕНИЯ ДИАГНОСТИЧЕСКОГО РАЗЪЁМА**

Диагностический разъём или разъём шины данных (DLC) стандартный 16-ти контактный разъем, предназначенный для подключения диагностических сканеров к бортовой компьютерной системе автомобиля. В большинстве автомобилей данный разъём обычно расположен на расстоянии 30,5 см (12 дюймов) от центра приборной панели в зоне водителя.

Если диагностический разъём отсутствует под приборной панелью, необходимо использовать наклейку, указывающую место расположения такого разъёма. В некоторых автомобилях азиатских и европейских производителей диагностический разъём расположен позади пепельницы, которую необходимо снять, чтобы получить доступ к разъёму. Если данный разъём не удается обнаружить, ознакомьтесь с руководством по техническому обслуживанию автомобиля.

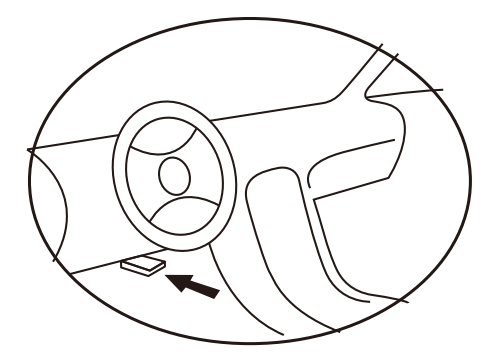

#### **2.4 МОНИТОРЫ ГОТОВНОСТИ OBD II**

Мониторы готовности, являющиеся важной частью автомобильной системы OBD II, используются системой OBD II для определения полноты оценки состава выхлопных газов. Правильность функционирования мониторов готовности периодические проверяется с использованием специальных систем и компонентов.

В настоящее время существуют 11 мониторов готовности OBD II (или мониторов 1/М), утвержденных Федеральным агентством США по охране окружающей среды (ЕРА). Не все мониторы используются в каждом автомобиле. Количество мониторов в конкретном автомобиле зависит от стратегии снижения выбросов, реализуемой производителем автомобильных двигателей.

Мониторы непрерывного контроля

Некоторые автомобильные компоненты и системы подвергаются непрерывной проверке со стороны автомобильной системы OBD II, в то время как другие компоненты и системы проверяются только в определенных режимах работы автомобиля. Ниже перечислены компоненты и состояния, которые контролируются непрерывно:

1) Пропуски зажигания;

2) Топливная система;

3) Комплексная система контроля (CCM)

После включения двигателя автомобиля система OBD II непрерывно проверяет вышеперечисленные компоненты, анализирует сигналы основных датчиков двигателя, отслеживает пропуски зажигания и контролирует расход топлива.

#### **2.5 МОНИТОРЫ ПЕРИОДИЧЕСКОГО КОНТРОЛЯ**

Помимо непрерывного контроля, многие компоненты выбросов и двигателей необходимо контролировать только в определенных режимах эксплуатации автомобиля.

Используемые для этого мониторы называются мониторами периодического контроля:

1) Система рециркуляции выхлопных газов

2) Датчики кислорода (02)

3) Каталитический нейтрализатор

4) Система улавливания паров топлива

5) Обогреватель кислородного датчика

6) Вторичный воздух

7) Подогреваемый каталитический нейтрализатор

#### **2.6 СОСТОЯНИЕ ГОТОВНОСТИ МОНИТОРОВ OBD II**

Системы OBD II должны предоставлять информацию о состоянии завершенности проверок, выполняемых автомобильным блоком управления силовым агрегатом. Компоненты, проверенные системой OBD II, имеют статус Ready (Готово) или Complete (Выполнено). Информация о состоянии готовности позволяет определить, удалось ли системе OBD II проверить все компоненты и/или системы автомобиля.

После выполнения подходящего цикла поездки блок управления силовым агрегатом (РСМ) присваивает монитору статус Ready (Готово) или Complete (Выполнено). Каждый монитор используется для определенного цикла поездки, предусматривающего присвоение кода готовности Ready (Готово). Монитор сохранит присвоенный статус Ready (Готово) или Complete (Выполнено).

Статус Not Ready (He готово) присваивается мониторам готовности по целому ряду причин, среди которых стирание диагностических кодов с помощью сканера или отсутствие подключенной аккумуляторной батареи. Три монитора непрерывного контроля всё время имеют статус Ready (Готово), поскольку выполняют непрерывную проверку. Если проверка монитора периодического контроля не выполнена, монитору присваивается статус Not Complete (Не выполнено) или Not Ready (Не готово).

Для перехода системы OBD в состояние готовности необходимы нормальные условия движения автомобиля. Нормальные условия цикла поездки могут включать в себя различные сочетания этапов непрерывного движения и частых остановок на шоссе и городских дорогах при, как минимум, одной стоянке в ночное время. Дополнительную информацию о готовности автомобильной системы OBD см. в руководстве по эксплуатации автомобиля.

#### **2.7 ТЕРМИНОЛОГИЯ OBD II**

**Электронный блок управления двигателем (ЭБУ)** бортовая компьютерная система, управляющая двигателем и трансмиссией.

**Индикатор неисправности (MIL)**— сигнальная лампочка на приборной панели, используемая для индикации неисправности (например, Service Engine Soon (Скоро потребуется сервисное обслуживание двигателя) или Check Engine (Проверьте двигатель)). Предупреждает водителя и/или технического специалиста о наличии неисправностей в одной или нескольких системах автомобиля и возможном несоблюдении нормативной документации, связанной с выбросами. Непрерывное свечение индикатора MIL указывает на существование проблемы и необходимость незамедлительного проведения технического обслуживания автомобиля. При определенных условиях данный индикатор приборной панели может мигать с различной периодичностью, чтобы указать на серьезную проблему и воспрепятствовать дальнейшей .эксплуатации автомобиля. Встроенная система диагностирования автомобиля сможет погасить светящийся индикатор MIL только после выполнения необходимого ремонта или устранения аварийной ситуации.

**Диагностический код неисправности (ДКН)** — кодовое обозначение, идентифицирующее неисправную часть системы контроля выбросов.

**Критерии запуска** — известные также под названием начальные условия, представляют собой события или условия, связанные с двигателем автомобиля, наличие которых необходимо для настройки или запуска мониторов. Для некоторых мониторов в качестве части критериев запуска необходимо провести регламентированный цикл поездки автомобиля. Циклы поездки определяются маркой автомобиля и типом каждого монитора в конкретной модели автомобиля.

**Цикл поездки OBD II** — специальный режим эксплуатации автомобиля, создающий необходимые условия для настройки всех мониторов готовности, которые должны находиться в состоянии Ready [Готово]. Цикл поездки OBD II выполняется с целью включения и использования бортовых средств диагностики автомобиля. Некоторые циклы поездки должны выполняться после стирания диагностических кодов из памяти блока управления силовым агрегатом или после отсоединения аккумулятора. Полное выполнение цикла поездки позволит настроить мониторы готовности для последующего обнаружения неисправностей. Циклы поездки выбираются в зависимости от марки автомобиля и типа монитора, который необходимо настроить. Дополнительные сведения о конкретном цикле поездки см. в руководстве по эксплуатации автомобиля.

**Данные стоп-кадра** — в случае сбоя контроля выбросов система OBD II не только генерирует диагностический код, но

и сохраняет моментальный снимок рабочих параметров автомобиля, чтобы помочь идентифицировать проблему. Такой набор значений, называемый данными стоп-кадра, может содержать важные параметры двигателя, например, число оборотов двигателя, скорость автомобиля, расход воздуха, нагрузка на двигатель, давление топлива, расход топлива, температура охлаждающей жидкости двигателя, угол опережения зажигания или состояние замкнутого контура.

#### **3. ИСПОЛЬЗОВАНИЕ УСТРОЙСТВА 3.1 ОПИСАНИЕ УСТРОЙСТВА**

**1) Цветной ЖК-дисплей (320x240 пикселей)** - показывает результаты испытаний. С подсветкой и регулировкой контрастности.

**2) Кнопка ESC (Отмена)** - Отменяет выбор (или действие) или возврат в предыдущее меню.

**3 ENTER ) Кнопка (Ввод)** - Подтверждает выбор (или действие).

**4) Кнопка вверх** - Используется для навигации вверх по меню.

**5) Кнопка вниз** - Используется для навигации вниз по меню.

**6) Кнопка диагностика** - Используется для проведения мгновенной диагностки.

7) Шлейф с разъемом **OBD II** - Используется для соединения сканера и транспортного средства.

Индикаторы:

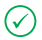

**Зеленый** - Сообщает об отсутствии диагностический кодов неисправностей (ДКН).

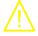

**Желтый** - Сообщает о наличии предупреждающих ДКН.

**Красный** - Сообщает о наличии критических ДКН.

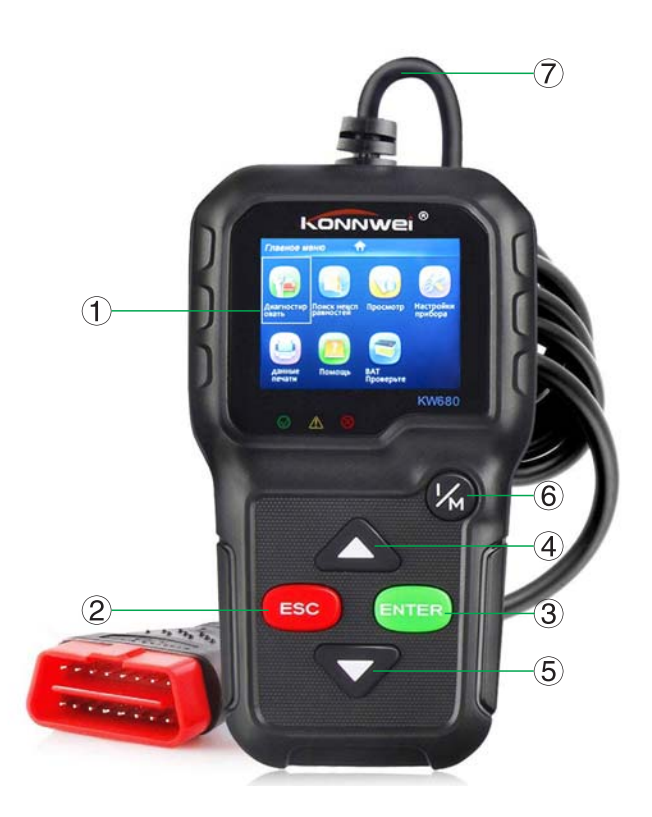

#### **3.2 СОВМЕСТИМОСТЬ**

Автосканер Konnwei KW680 специально предназначен для диагностики всех автомобилей, оснащенных системой OBD II. в том числе поддерживающих протокол  $CAN$  (Control Area Network). Согласно требованиям Федерального агентства США по охране окружающей среды (ЕРА), все транспортные средства (автомобили и малотоннажные грузовики) 1996-го и последующих годов выпуска, продаваемые на территории США, должны обладать диагностической системой OBD II. Данные требования распространяются на все автомобили, выпускаемые североамериканскими, азиатскими и европейскими производителями.

Системой ОВD II обладают отдельные модели автомобилей с бензиновыми двигателями, выпущенные в 1994 и 1995 годах. Для проверки наличия системы OBD II в автомобилях 1994 и 1995 годов выпуска ознакомьтесь с табличкой «Vehicle Emissions Control Information» (VECI) [Информация о контроле выбросов транспортного средства], расположенной под капотом или на радиаторе большинства автомобилей.

Если автомобиль соответствует требованиям OBD II, табличка будет содержать надпись «OBD II Certified». Кроме того, законодательство предусматривает, что все OBD IIсовместимые транспортные средства должны обладать стандартным 16-контактным диагностическим разъёмом (DLC) под приборной панелью, при этом табличка Vehicle Emission должна содержать сведения о соответствии требованиям OBD II.

#### **3.3 СИМВОЛЬНЫЕ ОБОЗНАЧЕНИЯ**

Для упрощения управления устройством используются графические символы:

"S" - Определяет номер модуля управления, из которого будут извлекаться данные.

#### **3.4 ПОДКЛЮЧЕНИЕ УСТРОЙСТВА**

Прибор питается от диагностического разъема OBD II.

**ВНИМАНИЕ!** Не подключайте или отключайте какие-либо контрольно-измерительные приборы при включенном зажигании или работающем двигателе.

Порядок подключения:

1) Выключите зажигание.

1) Подключите кабель с OBD II разъемом к диагностическому сканеру.

2) Найдите разъем OBD II в Вашем автомобиле. (см. стр. 6 "Место расположение диагностического разъема" )

3) Подключите кабель с OBD II разъемом в диагностический разъем Вашего автомобиля.

4) Включите зажигание. Двигатель может быть выключен или работать. Прибор готов к работе.

#### **3.5 НАСТРОЙКИ ПРИБОРА**

Диагностический прибор позволяет изменить следующие настройки системы:

*Язык:* Выбор нужного языка.

*Единицы измерения:* Установка единиц измерения: метрические или эмпирические.

*Звуковой сигнал:* Включение / выключение звукового сигнала.

*Самодиагностика:* Проверка работоспособности ЖКдисплея, клавиатуры и индикаторов.

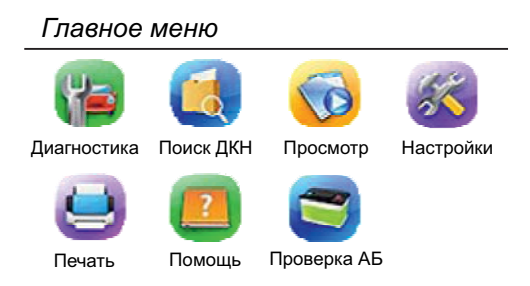

Для того, чтобы войти в меню Настройки прибора, используя кнопки навигации (вверх/вниз) выберите соответствующий пункт в Главном меню (выбранный объект обведен красной рамкой). Подтвердите выбор нажатием кнопки ENTER.

### **3.5.1 НАСТРОЙКА ЯЗЫКА**

Чтобы войти в меню Язык, используя кнопки навигации (вверх/вниз, вправо/влево) выберите соответствующий пункт в меню Настройки прибора и нажмите кнопку ENTER.

По умолчанию установлен английский язык.

С помощью кнопок навигации (вверх/вниз) выберите нужный язык и нажмите кнопку ENTER, чтобы сохранить выбор и вернуться предыдущее меню.

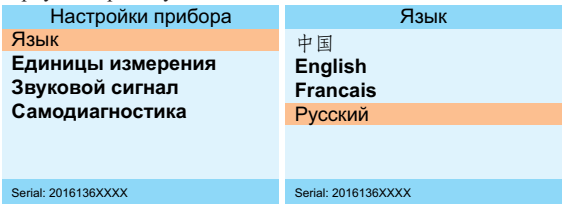

#### **3.5.2 ЕДИНИЦЫ ИЗМЕРЕНИЯ**

Чтобы войти в меню Язык, используя кнопки навигации (вверх/вниз) выберите соответствующий пункт в меню Настройки прибора и нажмите кнопку ENTER.

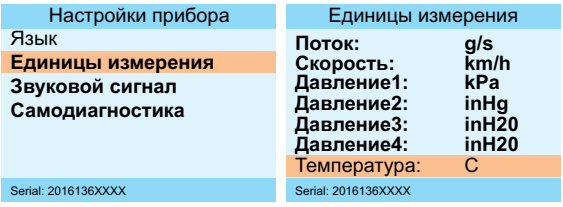

С помощью кнопок навигации (вверх/вниз) выберите значение и нажмите кнопку ENTER, чтобы изменить значение. Для возврата в предыдущее меню нажмите кнопку ESC.

#### **3.5.3 ЗВУКОВОЙ СИГНАЛ**

По умолчанию звуковые сигналы включены. С помощью кнопок навигации (вверх/вниз) выберите значение и нажмите кнопку ENTER, чтобы изменить значение. Для возврата в предыдущее меню нажмите кнопку ESC.

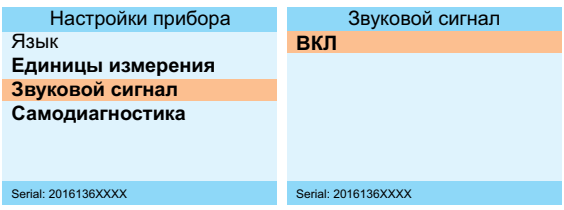

#### **3.5.4 САМОДИАГНОСТИКА**

Функция самодиагностики проверяет, исправность дисплея, клавиатуры и индикаторов.

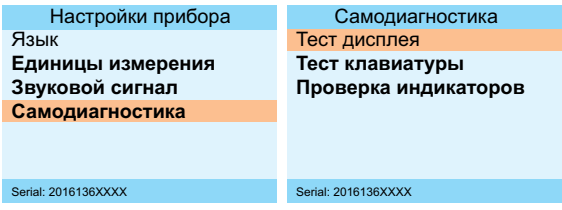

#### **3.5.5 ТЕСТ ДИСПЛЕЯ**

Функция тест дисплея проверяет исправность работы ЖКдисплея.

В меню Самодиагностика, используя кнопки навигации (вверх/вниз) выберите пункт тест дисплея и нажмите кнопку ENTER чтобы начать тест.

Посмотрите на отсутствие пропусков с белыми точками. При исправной работе дисплея все точки должны менять цвет.

После завершения, нажмите кнопку ESC для выхода.

#### **3.5.6 ТЕСТ КЛАВИАТУРЫ**

Функция тест клавиатуры проверяет исправность работы всех кнопок устройства.

Нажмите любую кнопку чтобы начать тест. При нажатии кнопки, на дисплее должно отображаться ее название.

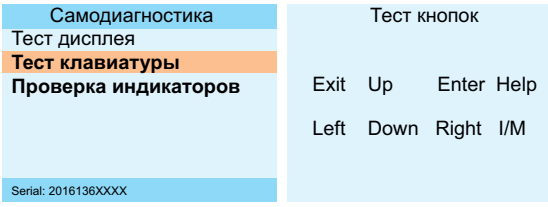

Если при нажатии кнопки ничего не происходит, то кнопка неисправна. Для возврата к предыдущему меню дважды нажмите кнопку ESC.

#### **3.5.7 ТЕСТ ИНДИКАТОРОВ**

Функция тест индикаторов проверяет исправность работы всех световых индикаторов устройства. Нажмите любую кнопку ОК чтобы начать тест.

При исправной работе все индикаторы должны одновременно загораться с интервалом в 2 сек. Для возврата к предыдущему меню дважды нажмите любую кнопку.

#### **4. ДИАГНОСТИКА 4.1 OBD II ДИАГНОСТИКА**

### *Главное меню*

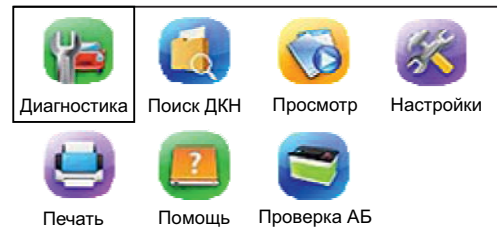

Проверка АБ Печать Помощь Для того, чтобы войти в меню Диагностика, используя кнопки навигации (вверх/вниз) выберите соответствующий пункт в Главном меню (выбранный объект обведен красной рамкой). Подтвердите выбор нажатием кнопки ENTER.

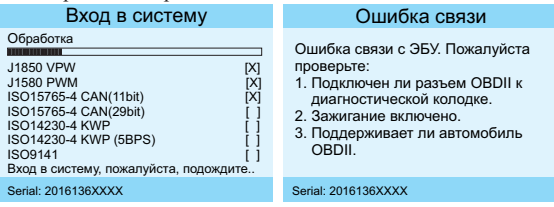

Если диагностический сканер не смог установить соединение с ЭБУ, на дисплее появиться сообщение об ошибке Ошибка ( связи).

Возможны следующие варианты устранения этой проблемы:

- Убедитесь, что зажигание включено;
- Проверьте надежность соединения диагностического сканера к ОВD II разъему транспортного средства;
- Убедитесь в том, что автомобиль поддерживает диагностику по ОВD II шине;

- Выключите зажигание, подождите около 10 секунд. Снова включите зажигание и повторите процедуру диагностики.

Если сообщение Ошибка связи не уходит, возможно имеются другие проблемы, не позволяющие установить соединение между автосканером и транспортным средством. В таком случае обратитесь в сервисный центр или к местному дистрибьютеру производителя вашего транспортного средства для дополнительной консультации.

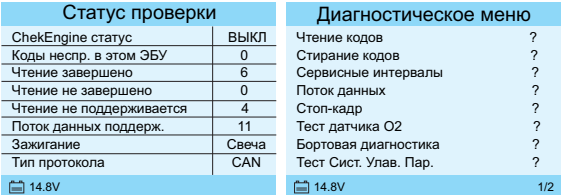

В левом нижнем углу отображается текущее напряжение на аккумуляторной батарее. Если значок красного цвета, зарядите батарею. После просмотра результатов быстрой диагностики нажмите кнопку ESC для перехода к другим параметрам.

#### 4.1.1 ЧТЕНИЕ КОДОВ

Чтение кодов может быть произведено как с работающим двигателем так и с выключенным двигателем.

В Диагностическом меню, используя кнопки навигации (вверх/вниз) выберите пункт Чтение кодов и нажмите кнопку ENTER. Если в ЭБУ есть действующие ошибки, информация с их номером и описанием будет выведена на экран.

Текущие коды ошибок указывают на проблемы, которые ЭБУ обнаружил в течение текущей или последней поезлки. и не являются серьезными пока. Текущие коды ошибок не вызывают свечение ламп индикации неисправностей.

Ожидаемые коды ошибок хранятся в памяти компьютера до конца цикла какого-либо события. Эти коды ошибок не вызывают свечение ламп индикации неисправностей.

Долгосрочные коды ошибок, также известные как "системные коды" или "постоянные коды". Эти коды вызывают свечение ламп индикации неисправностей при возникновении неисправности.

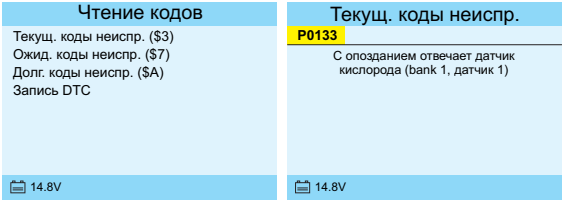

Для детального просмотра кодов ошибок, используя кнопки навигации (вверх/вниз) выберите интересующий Вас пункт меню и нажмите кнопку ENTER.

Если обнаружен более чем один код ошибки, используйте кнопки ВВЕРХ / ВНИЗ для просмотра всех кодов ошибок.

Для возврата к предыдущему меню нажмите кнопку ESC.

#### 4.1.2 СТИРАНИЕ КОДОВ

ВНИМАНИЕ! При стирании диагностических кодов неисправностей вы можете удалить не только колы. хранящиеся в бортовом компьютере автомобиля, но также данные "Стоп-кадра" и специфические данные конкретного производителя. Кроме того, состояние I/M мониторов готовности сбросится в статус "не готов" или "не завершен". Не стирайте коды неисправностей, до полной проверки системы техником

Стирание кодов неисправностей проводить только при не работающем двигателе! Не заводите двигатель!

В Диагностическом меню, используя кнопки навигации (вверх/вниз) выберите пункт Стирание кодов и нажмите кнопку ENTER.

На экране появиться предупреждающее сообщение с запросом на подтверждение.

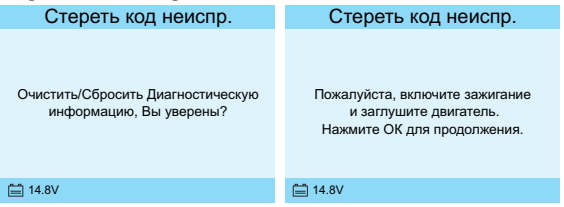

Чтобы отменить решение нажмите кнопку ESC, для подтверждения удаления нажмите кнопку ENTER.

После успешного стирания кодов неисправностей на экране сканера появиться сообщение об успешном выполнении операции.

#### **4.1.3 СЕРВИСНЫЕ ИНТЕРВАЛЫ**

I/M функция готовности (сервисные интервалы) используется для проверки работы выхлопной системы на автомобилях совместимых с протоколом OBDII. Это функция используется для проверки транспортного средства на предмет соответствия с государственной программой о защите окружающей среды.

Некоторые последние модели автомобилей могут поддерживать два типа тестов готовности I/M:

1) После удаления ДКН - показывает значение параметров после удаления диагностических кодов неисправностей.

2) Текущая поездка - показывает значения параметров в начале текущей поездки.

Результат проверки I/M состояния готовности "NO" (НЕТ) не обязательно означает, что транспортное средство не прошло I/M осмотр. Для некоторых государств, один или несколько таких параметров может иметь значение "Not Ready" (He готов), чтобы пройти проверку выбросов.

В Диагностическом меню, используя кнопки навигации (вверх/вниз) выберите пункт Сервисные интервалы и нажмите KHOTIKY ENTER.

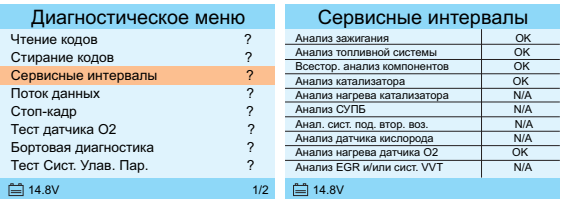

"ОК" - Указывает, что конкретный параметр был проверен и завершил диагностическое тестирование.

"INC" - указывает, что конкретный параметр проверяется и еще не завершил диагностическое тестирование.

"N/A" - Данный параметр не поддерживается на данном транспортном средстве.

Для возврата к предыдущему меню нажмите кнопку ESC.

#### 4.1.4 ТЕКУШАЯ ИНФОРМАНИЯ

В Диагностическом меню, используя кнопки навигации (вверх/вниз) выберите пункт Поток данных и нажмите кнопку **ENTER** 

Для детального просмотра сервисных интервалов, используя кнопки навигаци (вверх/вниз) выберите интересующий Вас пункт меню и нажмите кнопку ENTER.

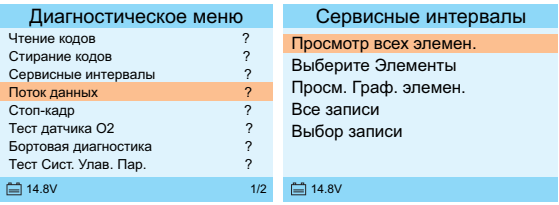

Если информация не помещается на одном экране, используйте кнопки ВВЕРХ / ВНИЗ для просмотра всех страниц.

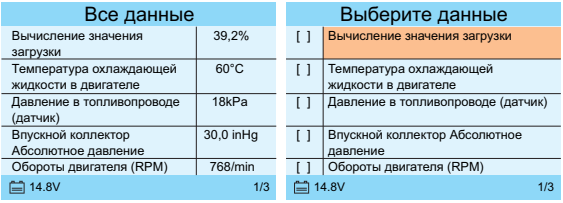

Для возврата к предыдущему меню нажмите кнопку ESC.

Вы можете выбрать необходимую информацию для отображения в разделе меню Выбор элементов, используя кнопки ВВЕРХ / ВНИЗ для перемещения между параметрами, кнопку ENTER для выбора/отмены значения. Для вывода выбранной информации на экран нажмите ESC.

Для возврата к предыдущему меню повторно нажмите кнопку ESC.

Вы можете просмотреть информацию сервисных интервалов в графическом режиме (зависимость величины от времени). Для этого, используя кнопки навигаци (вверх/вниз) выберите интересующий Вас пункт меню и нажмите кнопку ENTER.

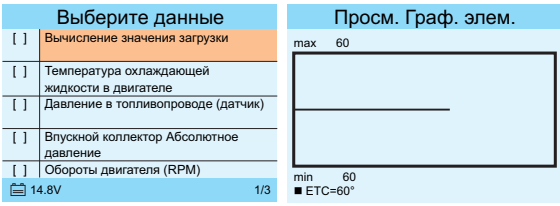

Выберите информацию для отображения используя кнопки ВВЕРХ / ВНИЗ для перемещения между параметрами и кнопку ENTER для выбора/отмены значения. Для вывода выбранной информации на экран нажмите ESC. Для возврата к предыдущему меню повторно нажмите кнопку ESC.

#### **4.1.5 ДАННЫЕ СТОП-КАДРА**

Когда электронный блок управление обнаруживает ошибку в системе, он автоматически записывает мгновенные значения показателей датчиков и систем в память. Такая запись называется стоп-кадр.

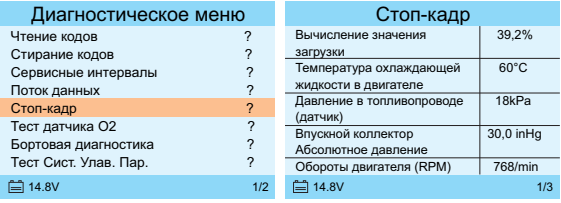

**ПРИМЕЧАНИЕ:** Если ДКН были удалены, данные стопкадра также подверглись удалению и не были сохранены.

В Диагностическом меню, используя кнопки навигации (вверх/вниз) выберите пункт Стоп кадр и нажмите кнопку ENTER.

Если информация не помещается на одном экране,

используйте кнопки ВВЕРХ / ВНИЗ для просмотра всех страниц.

Для возврата к предыдущему меню нажмите кнопку ESC.

#### **4.1.6 ПРОВЕРКА УРОВНЯ КИСЛОРОЛА О2**

Правила OBD II, установленные SAE, требуют, чтобы соответствующие транспортные средства имели возможность контролировать и проверять уровень кислорода (O2) для своевременного выявления проблем связанных с выбросами топлива и эффективностью работы транспортного средства. Эти тесты выполняются автоматически, во время цикла работы двигателя. Результаты испытаний сохраняются в памяти бортового компьютера.

Функция O2 Monitor Test позволяет найти и просмотреть результаты показаний датчика O2 оставшиеся после недавно проведенных испытаний.

Если Ваше транспортное средство поддерживает несколько датчиков кислорода, Вам будет предоставлен выбор.

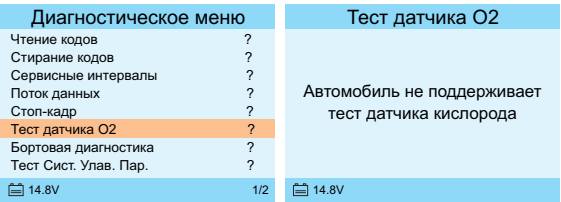

Если Ваше транспортное средство не поддерживает ни одного датчика кислорода, Вы получите сообщение об ошибке.

#### **4.1.7 ВСТРОЕННАЯ ДИАГНОСТИКА**

Встроенная диагностика наиболее полезна после технического обслуживания или после стирания памяти ЭБУ. Бортовая диагностика для транспортных средств отображает результаты испытаний и параметры для выхлопной системы и силовых компонентов, которые не постоянно контролируются. Идентификаторы испытаний и компоненты определяются изготовителем транспортного средства.

Если Ваше транспортное средство не поддерживает этот режим диагностики, появится сообщение об ошибке.

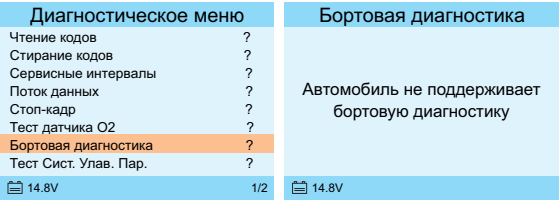

Если Ваше транспортное средство поддерживает протокол передачи данных САN, Вам будет предоставлен выбор параметров.

#### **4.1.8 ТЕСТ ОТДЕЛЬНЫХ КОМПОНЕНТОВ**

Функция Тест компонентов позволяет провести испытание на герметичность для системы EVAP (Система улавливания паров бензина) автомобиля. Диагностический прибор сам по себе не выполняет проверку на герметичность, но подает команды на бортовой компьютер автомобиля, чтобы начать тестирование. Различные производители транспортных средств могут иметь различные критерии и методы проведения испытания.

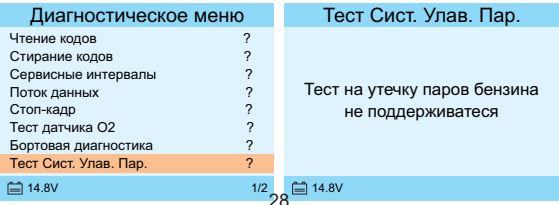

Перед началом тестирования, обратитесь к инструкции по эксплуатации транспортного средства для получения более подробного описания компонентов.

Если Ваше транспортное средство не поддерживает этот режим диагностики, появится сообщение об ошибке.

#### **4.1.9 ИНФОРМАЦИЯ ОБ АВТОМОБИЛЕ**

Функция Информация об автомобиле позволяет просмотреть идентификационный номер автомобиля - VIN (Vehicle Identification No), идентификационный номер калибровок -СID (Calibration ID) и проверочный номер калибровок - CVN (Calibration Verification Nos.).

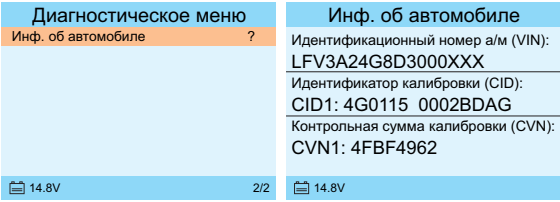

#### **4.2 ПОМОЩЬ**

## *Главное меню*

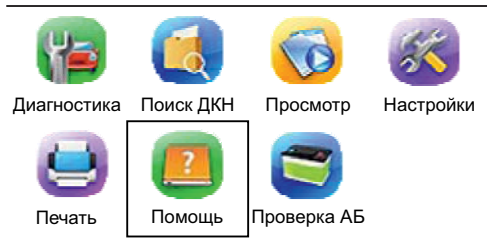

Для того, чтобы войти в меню Помощь, используя кнопки навигации (вверх/вниз) выберите соответствующий пункт в Главном меню. Подтвердите выбор нажатием кнопки ENTER.

#### **4.2.1 ИНФОРМАЦИЯ О ПРИБОРЕ**

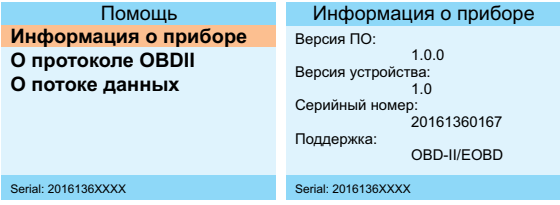

Чтобы войти в меню Информация о приборе, используя кнопки навигации (вверх/вниз) выберите соответствующий пункт в меню Помощь и нажмите кнопку ENTER.

В меню Информация о приборе Вы можете посмотреть такую информацию, как серийный номер и номер версии программного обеспечения сканера. Для возврата в предыдущее меню нажмите кнопку ESC.

#### **4.2.2 ИНФОРМАЦИЯ О ПРОТОКОЛЕ ОВДИ**

В меню Информация о протоколе OBDII Вы можете посмотреть общую справочную информацию о диагностическом протоколе OBDII.

#### **4.2.3 ИНФОРМАЦИЯ О ПОТОКЕ ДАННЫХ**

В меню Информация о потоке данных Вы можете посмотреть общую справочную информацию о сокращениях для различных информационных сводок.

#### **4.3 ПОИСК ДИАГНОСТИЧЕСКОГО КОДА НЕИСПРАВНОСТИ**

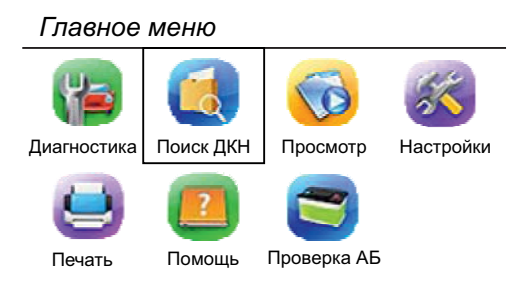

Для того, чтобы войти в меню Поиск ДКН, используя кнопки навигации (вверх/вниз) выберите соответствующий пункт в Главном меню. Подтвердите выбор нажатием кнопки ENTER.

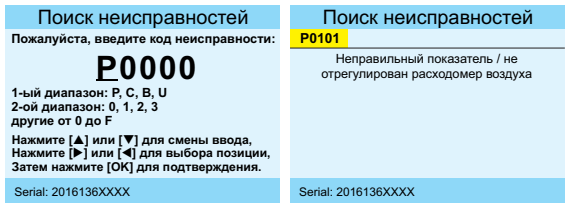

Используя кнопки навигации (вверх/вниз) выберите введите 31

интересующий Вас код ДКН. Подтвердите выбор нажатием кнопки ENTER. На экране появиться описание ошибки.

Для возврата к предыдущему меню нажмите кнопку ESC.

#### **4 ПРОСМОТР ЗАПИСАННЫХ ДАННЫХ .4**

Для того, чтобы войти в меню Просмотр, используя кнопки навигации (вверх/вниз) выберите соответствующий пункт в Главном меню. Подтвердите выбор нажатием кнопки ENTER.

# *Главное меню*

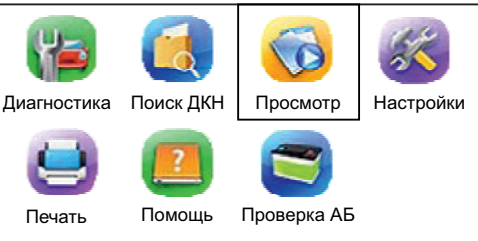

В этом меню Вы можете посмотреть ранее записанную информацию о найденных кодах ошибок, данных с датчиков и данных стоп-кадра. Для выбора интересующего раздела используйте кнопки навигации (вверх/вниз), для подтверждения нажмите кнопку ENTER. На экране появиться сохраненная информация. Если ранее диагностика

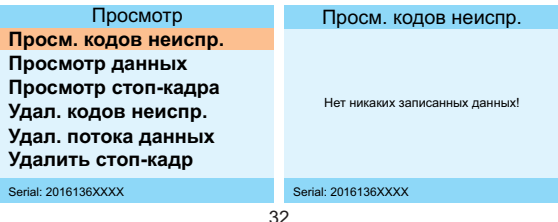

автомобиля не проводилась, то информации для отображения не будет.

Также Вы можете удалить записанные данные используя для этого соответствующие разделы. Для подтверждения действия используйте кнопку ENTER, для отмены и возврата к предыдущему меню, кнопку ESC.

#### **4.5 ПРОВЕРКА АККУМУЛЯТОРНОЙ БАТАРЕИ**

Для того, чтобы войти в меню Просмотр, используя кнопки навигации (вверх/вниз) выберите соответствующий пункт в Главном меню. Подтвердите выбор нажатием кнопки **ENTER** 

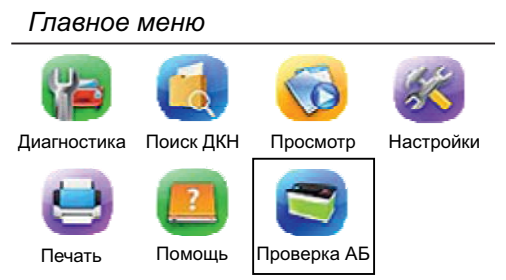

В этом меню Вы можете посмотреть напряжение аккумуляторной батареи в реальном времени. В зависимости от значения напряжения пиктограмма АБ будет менять цвет.

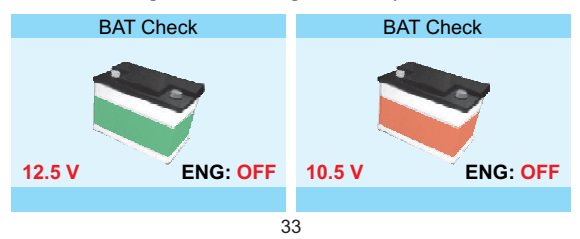

До запуска двигателя (ENG:OFF):

- $<$ 10.8 критические низкое напряжение, замените аккумулятор, иначе двигатель может не запуститься.
- 10.8-11.8 В низкое напряжение, трудно запустить двигатель, пожалуйста, зарядите аккумулятор.
- $11.8-12.8$  В нормальное напряжение.

Лвигатель запущен (ENG:ON):

- 12.8-13.2 В критические низкое напряжение, возможно стартер не сможет зарядить аккумулятор, проверьте другие электрические нагрузки.
- $13.2 14.8$  В нормальное напряжение.
	- $> 14.8$  В слишком высокое напряжение, может повредить аккумулятор, проверьте генератор.

#### **5. ПЕЧАТЬ ДАННЫХ**

Для того, чтобы войти в меню Печать, используя кнопки навигации (вверх/вниз) выберите соответствующий пункт в Главном меню. Подтвердите выбор нажатием кнопки ENTER.

# *Главное меню*

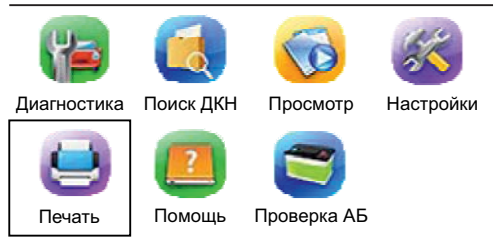

Чтобы распечатать извлеченные данные, Вам понадобятся следующие инструменты:

- 1. Диагностический сканер KW680
- 2. ПК или ноутбук с USB-портом
- 3. Кабель USB

1) Загрузите приложение с сайта: **www.itoscanner.com**

2) Подключите сканер к компьютеру с помощью прилагаемого USB-кабеля.

3) Запустите приложение на Вашем компьютере. **uplink.exe**

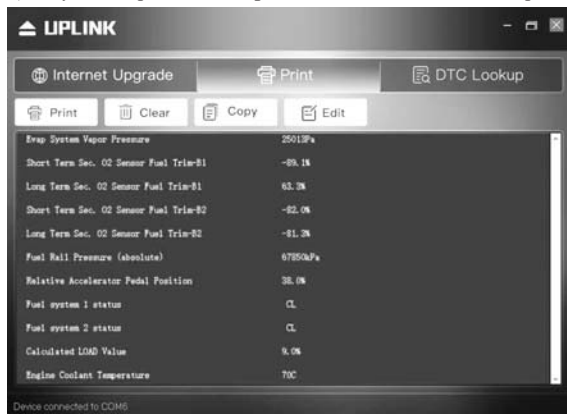

Для выбора интересующего раздела используйте кнопки навигации (вверх/вниз), для подтверждения нажмите кнопку **ENTER** 

Информация будет отправлена на компьютер для последующей печати.

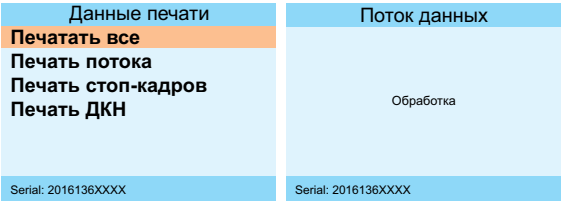

35

В приложении uplink.exe Вы можете редактировать, удалять, копировать и печатать данные в текстовом поле.

ПРИМЕЧАНИЕ: Данные, записанные на языке, отличном от текущих системных параметров сканирующего устройства, не будут доступны для печати. Перед печатью измените языковые настройки сканера (английский язык).

Для возврата к предыдущему меню нажмите кнопку ESC.

#### 6 ОБНОВЛЕНИЕ ВСТРОЕННОГО ПО

Эта функция позволяет обновлять программное обеспечение диагностического прибора и библиотеку ДКН через компьютер, подключенный к сети интернет.

Чтобы обновить диагностический сканер, Вам понадобятся следующие элементы:

- 1. Диагностический сканер
- 2. ПК или ноутбук с USB-портом
- 3 Кабель USB

1) Загрузите приложение с сайта: www.itoscanner.com

2) Запустите приложение uplink.exe на Вашем компьютере.

3) Нажмите и удерживайте любую кнопку сканера до тех пор, пока USB-кабель не будет подключен к компьютеру и не отпускайте ее до того, как сканер отобразит сообщение **UPDATE MODE** (Режим обновления).

4) Подключите сканер к компьютеру с помощью прилагаемого USB-кабеля.

5) Разрешите приложению uplink.exe доступ к сети интернет (некоторые антивирусы требуют подтверждения)

6) Нажмите кнопку check update (проверить наличие обновлений) для начала загрузки обновлений.

7) Подождите несколько минут, пока обновление не будет установлено.

8) После успешной установки обновлений перезапустите сканер, чтобы завершить установку обновлений.

#### **7. ТЕХНИЧЕСКИЕ ХАРАКТЕРИСТИКИ**

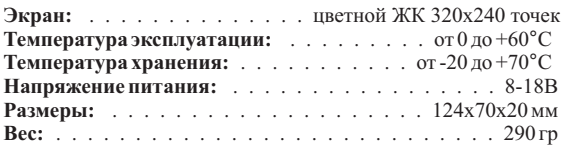

#### **8. КОМПЛЕКТ ПОСТАВКИ**

- Диагностический сканер Konnwei KW680
- Кабель USB mini USB
- Инструкция на русском языке

**Производитель оставляет за собой право вносить изменения в конструкцию прибора.**

#### **9. ГАРАНТИЙНЫЕ ОБЯЗАТЕЛЬСТВА**

Гарантийный срок эксплуатации прибора - 12 месяцев со дня продажи. В течении гарантийного срока производится безвозмездный ремонт при соблюдении потребителем правил эксплуатации. Без предъявления гарантийного талона, при механических повреждениях и неисправностях, возникших из-за неправильной эксплуатации, гарантийный ремонт не осуществляется.

В случае неисправности, при соблюдении всех требований эксплуатации, обмен прибора производится по месту продажи.

При возникновении проблем с функционированием прибора обращайтесь за консультацией по тел. (812) 708-20-25 или на форум: http://orionspb.ru/forum

Дата продажи

Подпись продавца

# www.orionspb.ru

Сделано в Китае по заказу: ООО "НПП "ОРИОН СПБ" 192283, Санкт-Петербург, Загребский бульвар, д.33